User Guide

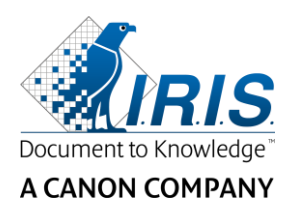

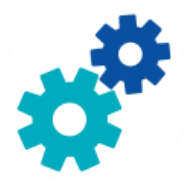

# **IRIS**Powerscon™ Server

# $\begin{array}{c} 1 & 0 \\ 0 & 0 \end{array}$

# User Guide

I.R.I.S. SA/NV Rue du Bosquet 10 B-1348 Louvain-la-Neuve

P: +32 (0) 10 45 13 64 F: +32 (0) 10 45 34 43

**www.irisdatacapture.com**

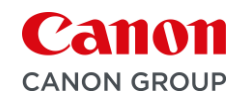

## **Sommario**

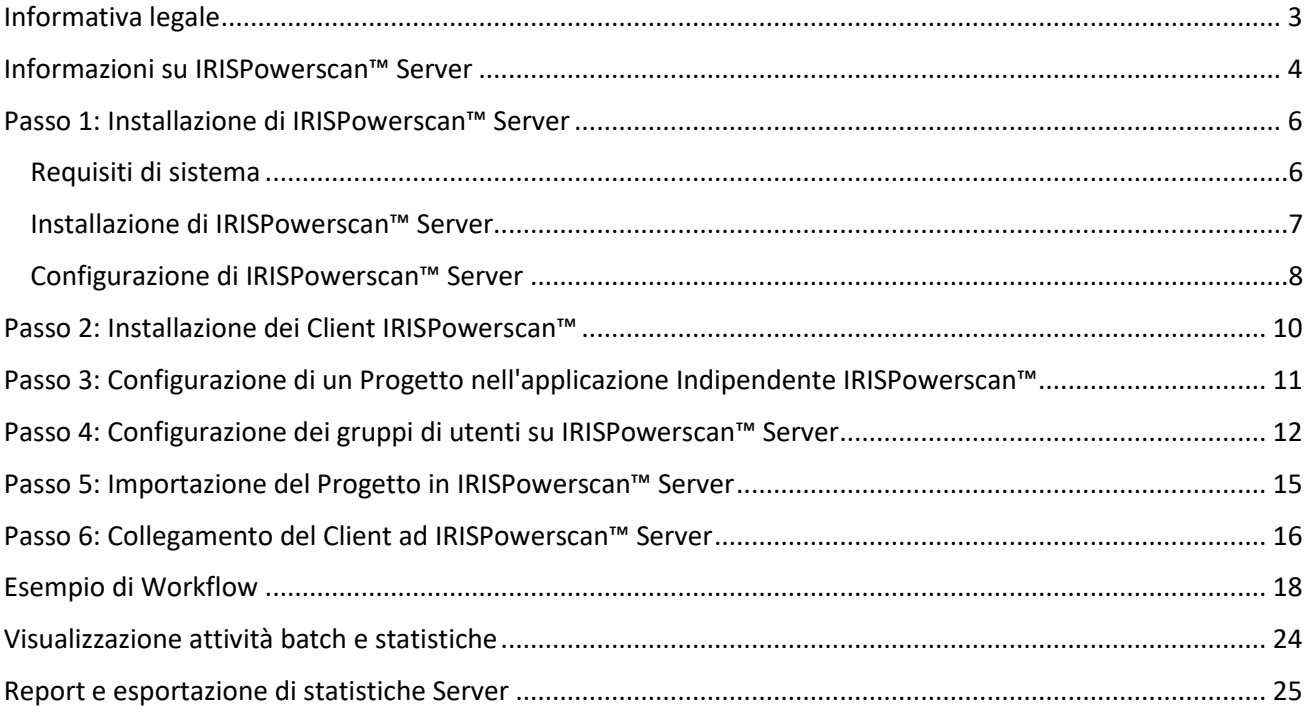

## <span id="page-2-0"></span>**Informativa legale**

#### **IRISPowerscan™ Server**

Il software descritto nel presente documento viene fornito mediante accordo di licenza in cui vengono stabilite le condizioni d'uso del prodotto. Il software può essere utilizzato o copiato solamente in conformità ai termini di detto accordo. La presente pubblicazione non potrà essere riprodotta, trasmessa, archiviata in un sistema di recupero dati o tradotta in un'altra lingua, neppure parzialmente, senza il previo consenso scritto da parte di I.R.I.S.

#### **Copyright**

© 2019 I.R.I.S. SA Tutti i diritti riservati.

I.R.I.S. SA possiede il copyright del software IRISPowerscan™, della guida online e della presente pubblicazione.

#### **Documentazione versione 1.1**

Le informazioni contenute nel presente documento sono di proprietà di I.R.I.S. Il contenuto è soggetto a modifiche senza preavviso e non implica alcun impegno da parte di I.R.I.S. Il software illustrato nel presente documento viene fornito mediante accordo di licenza in cui vengono stabilite le condizioni d'uso del prodotto. Il software può essere utilizzato o copiato solamente in conformità ai termini di detto accordo. La presente pubblicazione non potrà essere riprodotta, trasmessa, archiviata in un sistema di recupero dati o tradotta in un'altra lingua, neppure parzialmente, senza il previo consenso scritto da parte di I.R.I.S.

Il presente manuale utilizza nomi fittizi a scopi dimostrativi; qualsiasi riferimento a persone, società od organizzazioni esistenti è strettamente confidenziale.

#### **Marchi di fabbrica**

Il logo I.R.I.S., IRISPowerscan™ e IRISPowerscan™ Server sono marchi registrati I.R.I.S.

Le tecnologie OCR (riconoscimento ottico dei caratteri), Linguistic technology, ICR (riconoscimento intelligente dei caratteri), MICR (riconoscimento di caratteri tramite inchiostro magnetico), BCR (lettura codici a barre), OMR (riconoscimento ottico delle marcature), iHQC (compressione intelligente ad alta qualità) e HQOCR (OCR ad alta qualità) sono proprietà di I.R.I.S.

Document Generation è proprietà di I.R.I.S.

Send to the Cloud è proprietà di I.R.I.S.

Tutti gli altri prodotti menzionati nella presente Guida utente sono marchi di fabbrica o marchi registrati dei rispettivi proprietari.

#### **Brevetti**

IRISPowerscan™ Server integra le seguenti tecnologie brevettate I.R.I.S.: US8068684; US8331706; US8666185; JP5501958; US8995780; EP2143039A2; EP14163365.1; BE1022166; BE1022635; US8913836; BE1022630; US8897600; BE1022636; US8811751; US8411940; BE1021013; US9058517; US9183636; US9311558; BE1025006; BE1022562; US9798943; BE1024194; US9836646; BE1024836.

## <span id="page-3-0"></span>**Informazioni su IRISPowerscan™ Server**

Tramite IRISPowerscan™ Server, gli Amministratori possono impostare un'**Architettura Client-Server** tra IRISPowerscan™ Server e diverse Workstation o Client IRISPowerscan™ sulla stessa rete LAN. In questo modo le tre attività di IRISPowerscan™ - **Cattura**, **Convalida** ed **Esportazione** - possono essere suddivise tra diversi Client, con possibilità di impostare un intero workflow. Alcuni utenti eseguono operazioni di scansione, altri effettuano la convalida indici e il server esegue l'esportazione (configurazione più frequentemente utilizzata).

#### **Come funziona?**

Un Amministratore configura un Progetto su cui lavoreranno diversi Client IRISPowerscan™.

Esporta il progetto dall'applicazione indipendente e lo importa nell'applicazione IRISPowerscan™ Server

Quindi procede a configurare i diversi utenti e i relativi permessi all'interno dell'applicazione IRISPowerscan<sup>™</sup> Server

Gli utenti collegano il proprio Client IRISPowerscan™ ad IRISPowerscan™ Server utilizzando le credenziali ricevute dall'Amministratore.

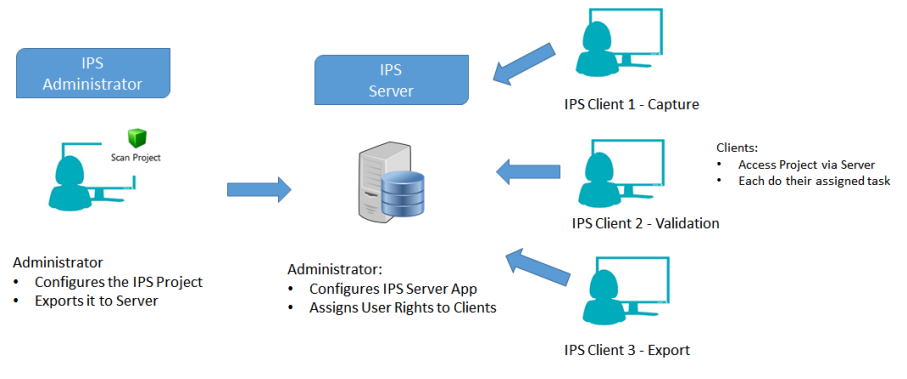

*Panoramica Client-Server*

#### **IMPORTANTE**

**AVVERTENZA**: Prima di modificare un progetto, assicurarsi che non vi siano batch in attesa per il progetto in questione. La mancata elaborazione di tutti i batch prima di effettuare modifiche a un progetto può comportare errori.

L'applicazione IRISPowerscan™ Server deve essere installata su un computer/server a cui abbiano accesso tutti i Client IRISPowerscan™ richiesti.

È possibile accedere all'applicazione IRISPowerscan™ Server solamente dal computer su cui è installata, oppure tramite una Connessione Desktop Remoto standard. Non è previsto un controllo remoto né tramite Web.

I Progetti condivisi tramite IRISPowerscan™ Server *non* possono essere modificati attraverso l'applicazione IRISPowerscan™ Server o Client IRISPowerscan™. Questi Progetti sono **Di sola lettura**. Le uniche impostazioni di un Progetto che possono essere modificate riguardano la Sorgente di acquisizione.

Se è necessario apportare altre modifiche ad un Progetto, un Amministratore deve:

• Esportare il Progetto da IRISPowerscan™ Server e importarlo in un'applicazione indipendente IRISPowerscan™.

**Nota**: Perché un'applicazione possa essere considerata **indipendente**, questa deve essere disconnessa dal Server. Neppure un Amministratore può modificare un Progetto se la relativa applicazione IRISPowerscan™ è ancora collegata ad IRISPowerscan™ Server.

- Apportare le modifiche necessarie.
- Esportare nuovamente il Progetto nell'applicazione IRISPowerscan™ Server. Se non rinominato, il progetto originale sul Server verrà sovrascritto.
- Riavviare i Client IRISPowerscan™ necessari.

La versione modificata del Progetto verrà ora copiata nei Client.

**Nota**: Quando si utilizza IPS Server, occorre adottare una Procedura operativa standard. L'amministratore di IPS server deve essere formato e deve controllare la produzione giornaliera. Alcuni stati di progetti o batch potrebbero richiedere una particolare attenzione e azioni adeguate.

## <span id="page-5-0"></span>**Passo 1: Installazione di IRISPowerscan™ Server**

## <span id="page-5-1"></span>**Requisiti di sistema**

#### **AVVERTENZA sulle Macchine Virtuali:**

Alcune macchine virtuali potrebbero non funzionare su computer portatili o di dimensioni ridotte. Se la macchina virtuale non è aggiornata all'ultima versione di Windows, alcuni scanner non vengono riconosciuti correttamente e l'installazione di IRISPowerscan™ potrebbe non andare a buon fine. Si noti inoltre che una macchina virtuale deve avere almeno **4 memorie centrali virtuali** (o vCPU). Nel caso occorra aggiungere memorie centrali, assicurarsi di creare sin dall'inizio una macchina virtuale con il numero di memorie desiderato( la macchina virtuale può infatti divenire instabile se la sua configurazione viene modificata dopo la prima implementazione)

Se la macchina virtuale ha vSocket e vCore, moltiplicarli per ottenere il numero di vCPU.

#### **IRISPowerscan™ Server**

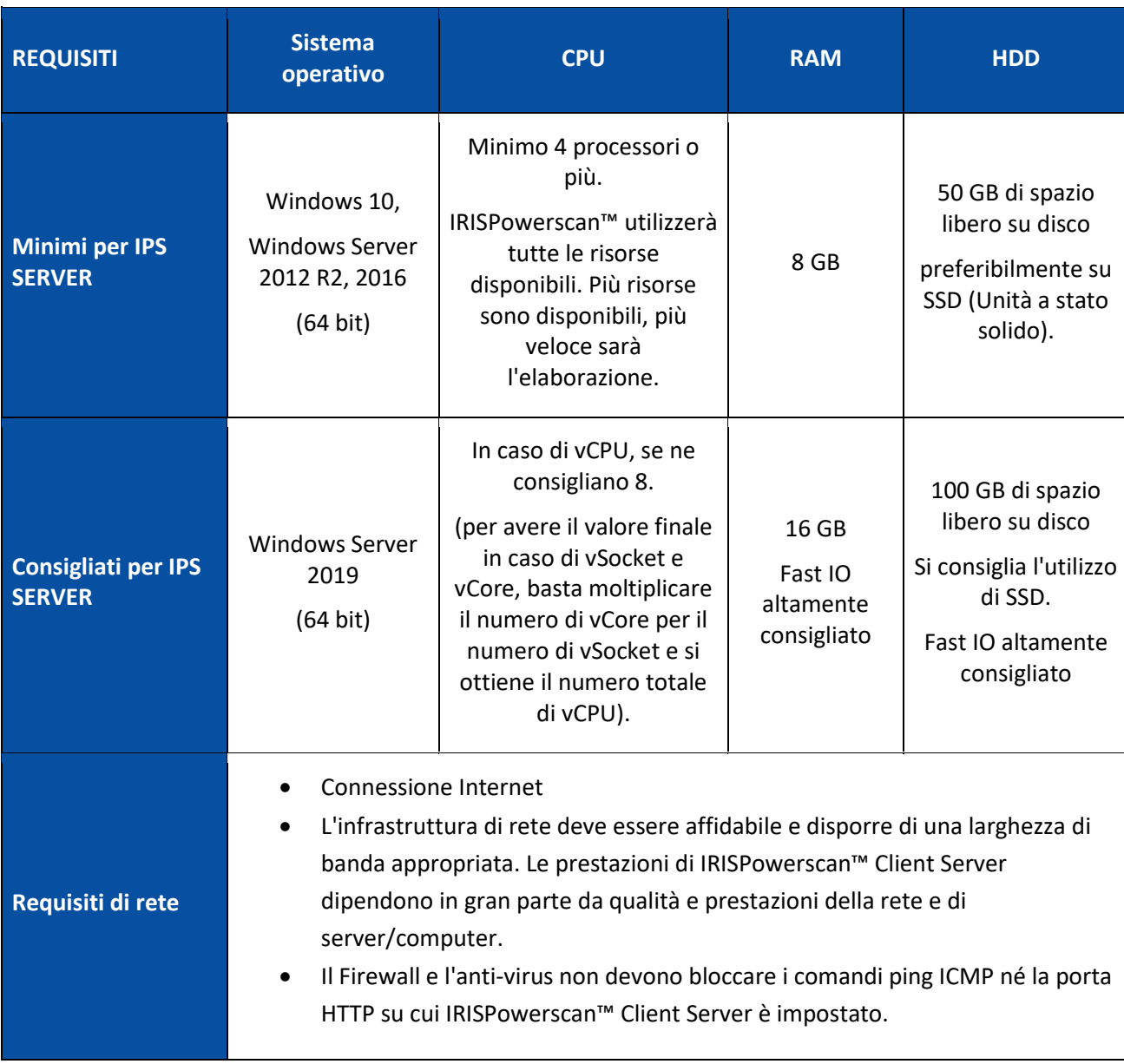

#### **IRISPowerscan™**

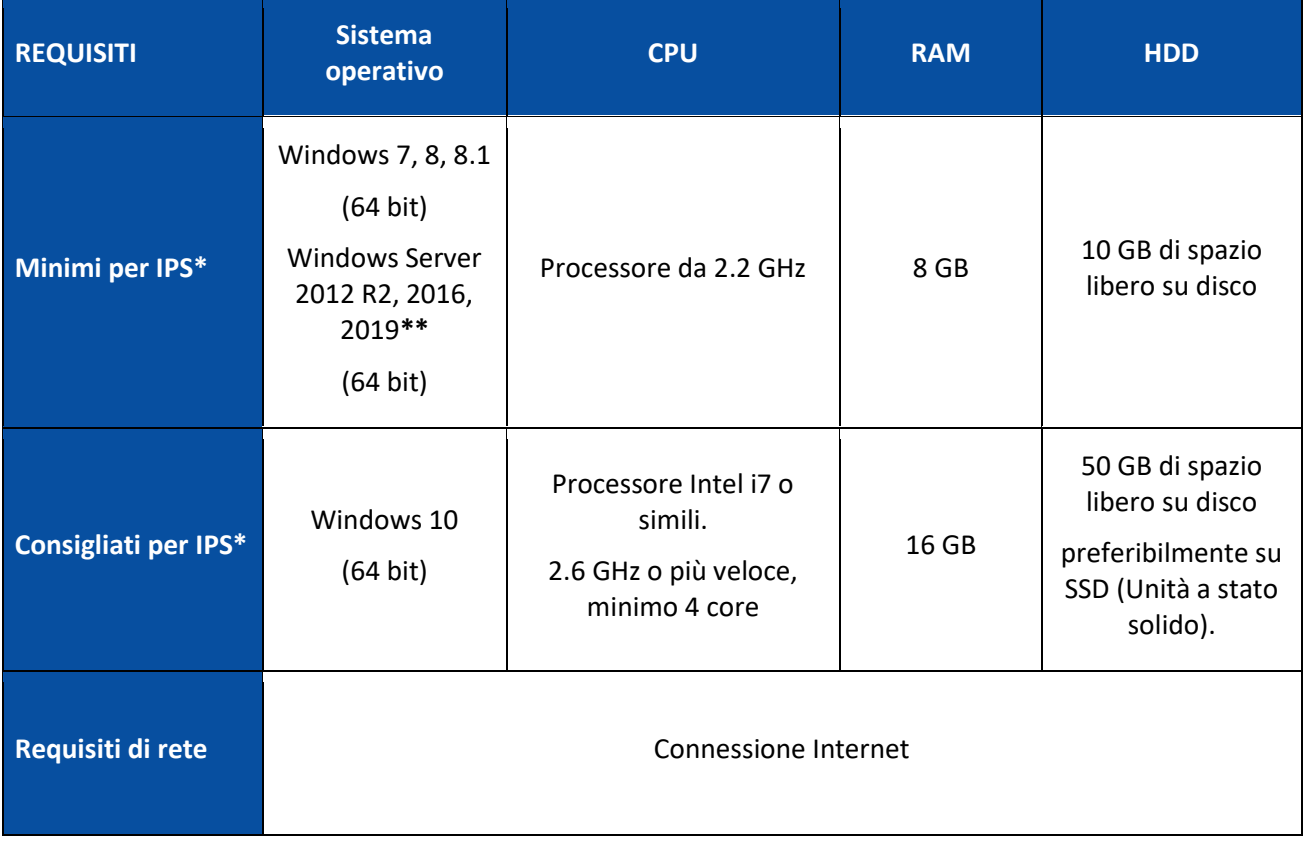

\* **IPS** indipendente, client o non sorvegliato

**\*\*AVVERTENZA**: se IPS viene eseguito sul sistema operativo Windows Server non sarà possibile utilizzare alcuno scanner.

## <span id="page-6-0"></span>**Installazione di IRISPowerscan™ Server**

#### **Nota introduttiva:**

L'applicazione IRISPowerscan™ Server deve essere installata su un computer a cui abbiano accesso i Client IRISPowerscan™.

#### **Per installare IRISPowerscan™ Server:**

- Scaricare il pacchetto IRISPowerscan™ dal [Portale Partner](https://irisdatacapture.com/portal/) di I.R.I.S.
- Fare doppio clic su IRISPowerscanServer.msi
- Selezionare Accetto le condizioni e i termini della licenza.
- Fare clic su **Installa** e seguire le istruzioni a video.
- Fare clic su **Chiudi** per terminare l'installazione.

**Nota**: se si desidera utilizzare il **Servizio** IRISPowerscan™Server per eseguire l'**Importazione** (Server è selezionato nell'attività Cattura), per esempio per utilizzare IRISPowerscan™ Server e accedere a Cartelle controllate, è necessario disporre della **licenza Velocità illimitata** (30, 60, 100, 130 o numero di PPM

illimitato) su IRISPowerscan™ Server. La **licenza Velocità illimitata** è inclusa nel pacchetto IRISPowerscan™. È necessario selezionare il valore che meglio risponde ai propri requisiti di velocità di importazione, connettore di output e compressione PDF iHQC.

Per l'attivazione della licenza, basta semplicemente seguire la procedura di installazione e attivazione.

### <span id="page-7-0"></span>**Configurazione di IRISPowerscan™ Server**

#### <span id="page-7-1"></span>**Avvio del Servizio IRISPowerscan™ Server**

Il **Servizio** IRISPowerscan™ Server dovrebbe avviarsi in automatico.

Per verificare che sia avviato, procedere come segue:

- Aprire l'applicazione IRISPowerscan™ Server.
- Se l'icona del semaforo nella barra multifunzione in basso è verde, il servizio è stato avviato. Se l'icona del semaforo è rossa, fare clic su di essa per avviare il servizio.

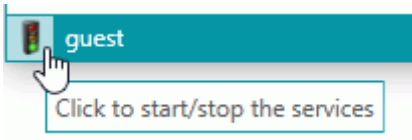

**AVVERTENZA**: Quando si impostano utenti, gruppi e progetti sul server, si consiglia di arrestare il Servizio IRISPowerscan™ Server. Una volta che tutte le impostazioni sono corrette e pronte, è possibile avviare il servizio IRISPowerscan™ Server.

#### **Apertura della Porta desiderata**

Affinché i Client possano collegarsi al Server, la porta TCP 8080 deve essere aperta per impostazione predefinita su IRISPowerscan™ Server.

Se la porta è utilizzata da un'altra applicazione, è possibile configurare IRISPowerscan™ per l'utilizzo di una porta differente.

#### **Per modificare la porta:**

- Avviare il Servizio IRISPowerscan™ Server come illustrato sopra.
- Nel computer in cui è installato IRISPowerscan™ Server, aprire un browser ed andare a %programdata%\IPS11Server\LocalProjects.
- Fare clic con il tasto destro del mouse su **settings.xml** e fare clic su **Modifica**.
- Modificare il valore **serverPort** da 8080 a un altro valore.

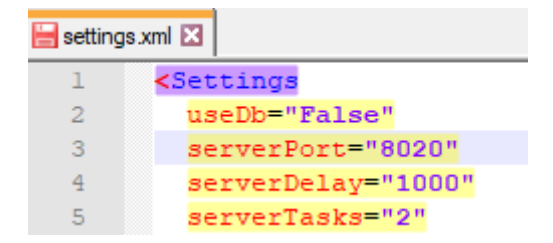

• Salvare il file **settings.xml**.

• Fare nuovamente clic sul semaforo per arrestare e riavviare il Servizio IRISPowerscan™ Server.

**Nota**: se la porta predefinita è stata cambiata, le informazioni relative alla nuova devono essere comunicate ai vari Client IRISPowerscan™. Queste sono necessarie per consentire loro di collegarsi al Server.

Non è necessario specificare la porta predefinita.

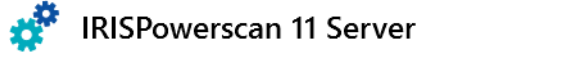

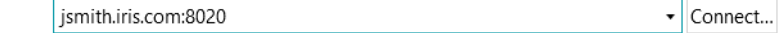

## <span id="page-9-0"></span>**Passo 2: Installazione dei Client IRISPowerscan™**

Su ogni computer che si desidera utilizzare come Client IRISPowerscan™ è necessario installare un'istanza dell'applicazione IRISPowerscan™.

#### **Per installare IRISPowerscan™:**

- Scaricare il pacchetto IRISPowerscan™ dal [Portale Partner](https://irisdatacapture.com/portal/) di I.R.I.S.
- Eseguire IRISPowerscan.msi.
- Fare clic su **Avanti** e seguire le istruzioni a video.
- Fare clic su **Termina** per terminare l'installazione.

**Suggerimento**: il codice di attivazione è riportato nella email inviata da I.R.I.S.

# <span id="page-10-0"></span>**Passo 3: Configurazione di un Progetto nell'applicazione Indipendente IRISPowerscan™**

La procedura di configurazione di un **Progetto** viene illustrata nella **Guida per l'utente** e nelle **Istruzioni** di IRISPowerscan™ .

#### **AVVERTENZA**:

Il Progetto può essere configurato solo nell'applicazione **indipendente** IRISPowerscan™, quando questa è **disconnessa** da IRISPowerscan™ Server.

Non è possibile configurarlo all'interno dell'applicazione IRISPowerscan™ Server né sui Client IRISPowerscan™ che non dispongono dei diritti di Amministratore.

Se dovesse essere necessario apportare delle modifiche, **esportare** il Progetto dall'applicazione IRISPowerscan™ Server e importarlo nuovamente nell'applicazione indipendente IRISPowerscan™, dove un Amministratore potrà modificarlo.

#### **Esportazione del Progetto**

Una volta completata la configurazione del Progetto nell'applicazione indipendente, esportarlo.

- Nell'applicazione indipendente IRISPowerscan™, fare clic su **File** > **Apri**.
- Selezionare il Progetto da esportare.

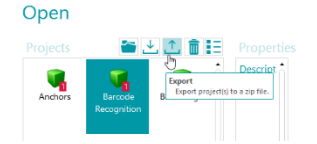

- Fare clic sulla freccia in su per esportare il progetto.
- Archiviarlo in una posizione a cui poter accedere da IRISPowerscan™ Server. Il progetto viene salvato come file .zip.

# <span id="page-11-1"></span><span id="page-11-0"></span>**Passo 4: Configurazione dei gruppi di utenti su IRISPowerscan™ Server**

Affinché i Client IRISPowerscan™ possano collegarsi al Server ed accedere a progetti condivisi, necessitano dei permessi e delle credenziali utente necessari. Tramite l'applicazione IRISPowerscan™ Server è possibile configurare i permessi utente, assegnare gli utenti ad un gruppo e definirne le relative credenziali.

#### **Creazione di Gruppi di utenti**

I permessi utente sono illustrati nella sezione **Gruppi**. Ogni utente appartenente allo stesso gruppo ha i medesimi permessi. In questo modo non occorre configurare i permessi per ogni utente separatamente.

#### **Per creare un gruppo di utenti:**

- Aprire l'applicazione IRISPowerscan™ Server.
- Aprire la scheda **Home**, selezionare **Gruppi** e fare clic su Crea**.**
- Il nuovo **Gruppo** viene aggiunto all'elenco **Gruppi**.
- Fare doppio clic sul nuovo gruppo per modificare i relativi **Permessi**. Oppure, selezionarlo e fare clic sul pulsante **Modifica**.

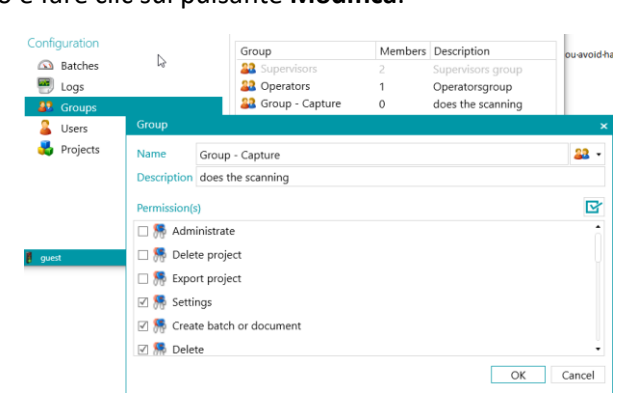

*Creazione di gruppi di utenti*

- Selezionare i **Permessi** richiesti dall'elenco e fare clic su **OK**.
	- o **Amministra**: l'utente può accedere alle sezioni **Utenti**, **Gruppi** e **Batch** nel menu **Applicazione** dell'applicazione principale IRISPowerscan™.

**Suggerimento**: non abilitare questa opzione per i Client.

- o **Elimina progetto**: l'utente può eliminare progetti.
- o **Esporta progetto**: l'utente può esportare i progetti per poterli utilizzare in altre workstation o in IRISPowerscan™ Server.

#### **Suggerimento**: non abilitare questa opzione per i Client.

- o **Impostazioni**: l'utente può modificare le impostazioni della sorgente.
- o **Crea batch o documento**: l'utente può creare nuovi Documenti e Batch.
- o **Elimina**: l'utente può eliminare elementi.
- o **Annulla eliminazione**: l'utente può annullare l'eliminazione di Pagine selezionate per l'eliminazione.
- o **Dividi**: l'utente può dividere batch e documenti.
- o **Unisci**: l'utente può unire batch e documenti.
- o **Riordina**: l'utente può riordinare le pagine.
- o **Taglia**: l'utente può tagliare elementi.
- o **Copia**: l'utente può copiare elementi.
- o **Incolla**: l'utente può incollare elementi.
- o **Inverti**: l'utente può invertire i lati di una pagina fronte-retro.
- o **Allega**: l'utente può allegare pagine.
- o **Scollega**: l'utente può scollegare pagine.
- o **Ruota**: l'utente può ruotare pagine.
- o **Ritaglia**: l'utente può ritagliare la dimensione delle pagine.
- o **Riempi**: l'utente può riempire parti di pagine.
- o **Personalizza**: l'utente può personalizzare la visualizzazione dei progetti. (tramite gli strumenti Mostra/nascondi sulla scheda Visualizza)
- o **Designer**: non riguarda la modalità client-server. Nessuna conseguenza.
- A questo punto è necessario aggiungere almeno un Utente al Gruppo.

Sono disponibili anche due gruppi predefiniti: **Supervisori** e **Operatori**.

Il gruppo **Supervisori** ha accesso a tutti i permessi. In altre parole, i Supervisori possono eseguire tutte le **operazioni di configurazione**. I permessi del gruppo Supervisori *non possono* essere modificati.

Per impostazione predefinita, il gruppo **Operatori** è autorizzato ad acquisire ed elaborare i documenti in IRISPowerscan™ ma non ad eseguire configurazioni avanzate. I permessi del gruppo Operatori *possono* essere modificati.

#### **Creazione di Utenti**

Per aggiungere un utente ad un gruppo:

• Selezionare **Utenti** e fare clic su **Crea**.

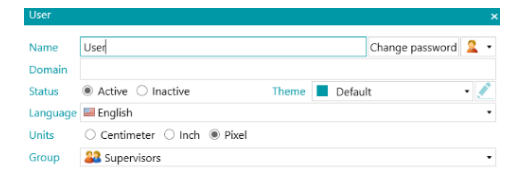

- Il nuovo **Utente** viene aggiunto all'elenco **Utenti**.
- Fare doppio clic sul nuovo utente per modificarne le **Impostazioni**. Oppure, selezionarlo e fare clic sul pulsante **Modifica**.
- Inserire un **Nome** per il nuovo utente.
- Per assegnare una password, fare clic su **Modifica password**. Se è la prima volta che si assegna una password, lasciare vuoto il campo **Vecchia password**, inserire la password nel campo **Nuova password** e confermarla.
- Per modificare l'icona utente predefinita, selezionare un'altra icona dall'elenco.
- Se l'utente fa o dovrebbe far parte di un dominio, inserire il dominio nel campo **Dominio.**
- Per impostazione predefinita, lo **Stato** del nuovo utente è **Attivo**. Per disattivare l'utente in un momento successivo, ritornare a questo menu e selezionare **Non attivo**.
- Selezionare la lingua dell'interfaccia dall'elenco **Lingua.** Quando l'utente effettua l'accesso, l'interfaccia viene visualizzata nella lingua selezionata.
- Selezionare l'**Unità** in cui visualizzare le misure: centimetro, pollice o pixel.
- Selezionare il **Gruppo** a cui si desidera aggiungere l'utente.
- Dopo aver creato un utente in IRISPowerscan™ Server, questo potrà collegare la propria workstation al Server ed accedere utilizzando le proprie credenziali.

In IRISPowerscan™ ci sono 2 Utenti predefiniti: Ospite e SysAdmin. Entrambi appartengono al gruppo Supervisorie pertanto dispongono di tutti i Permessi.

**Suggerimento**: si consiglia di creare nuovi gruppi e nuovi utenti che descrivano al meglio la propria applicazione.

## <span id="page-14-0"></span>**Passo 5: Importazione del Progetto in IRISPowerscan™ Server**

- Avviare l'applicazione IRISPowerscan™ Server.
- Fare clic su **Progetti**. Se si sta utilizzando l'applicazione IRISPowerscan™ Server per la prima volta, l'elenco **Progetti** dovrebbe essere vuoto.
- Fai clic su **Importa**. Cercare il progetto esportato dall'applicazione indipendente IRISPowerscan™. Il progetto è in formato .zip.
- Quindi selezionare **Apri**.

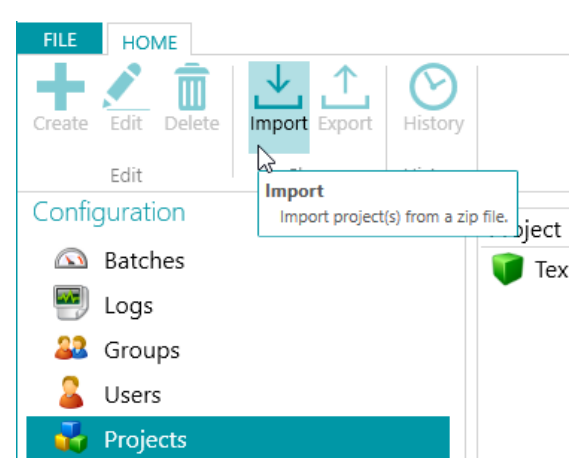

#### **Definizione di quali Gruppi di utenti possono eseguire le diverse attività: Cattura, Convalida ed Esportazione**

- In IRISPowerscan™ Server fare clic su **Progetti**.
- Fare doppio clic sul Progetto configurato.
- Selezionare quale attività deve essere eseguita da quale Gruppo di utenti.

**Nota**: se è stato selezionato **Server** come Gruppo, l'attività sarà eseguita da IRISPowerscan™ Server in background senza bisogno di alcun intervento da parte dell'utente. Si raccomanda di NON assegnare attività a **Servizio** ma di selezionare un **Gruppo** o **Server**.

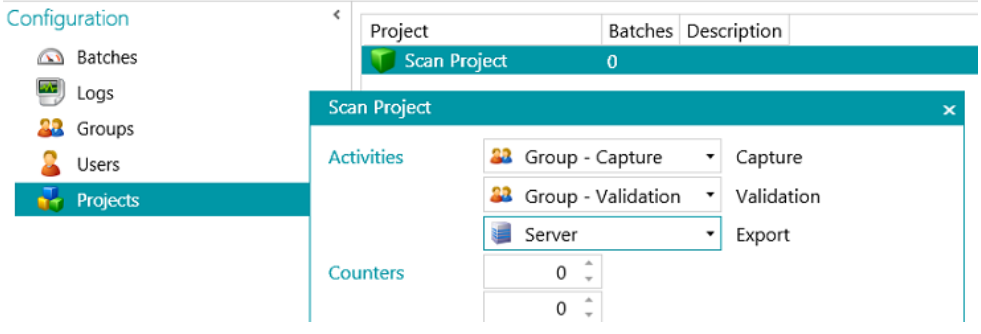

## <span id="page-15-0"></span>**Passo 6: Collegamento del Client ad IRISPowerscan™ Server**

Per poter collaborare su progetti gestiti da IRISPowerscan™ Server, gli utenti devono collegare il proprio IRISPowerscan™ Client ad IRISPowerscan™ Server ed effettuare l'accesso utilizzando le credenziali definite in IRISPowerscan™ Server.

#### **Passo 1: Collegamento di un IRISPowerscan™ Client ad IRISPowerscan™ Server**

- Aprire il Client IRISPowerscan™
- Fare clic su File > Informazioni > Generale.
- Nella sezione **IRISPowerscan™ 11 Server**, inserire l'indirizzo in cui è installato IRISPowerscan™ Server.

Ad esempio jsmith.

• Quindi fare clic su **Connetti**.

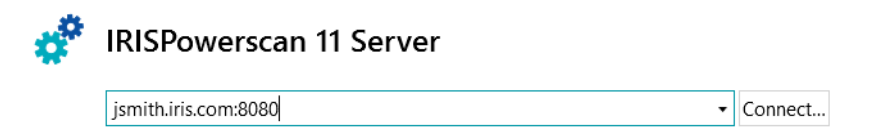

• Quando è stabilita la connessione, fare clic su **Riavvia adesso** per riavviare l'applicazione.

È possibile verificare le connessioni Client Server nella sezione Utenti:

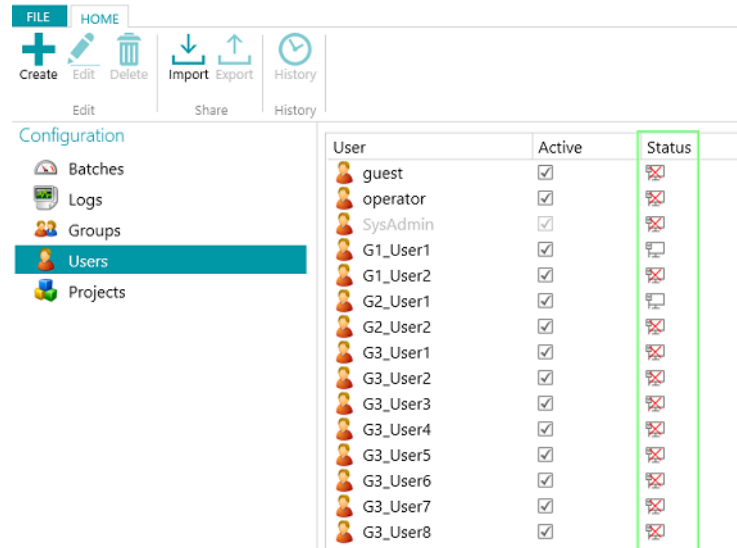

#### **Passo 2: Accesso da IRISPowerscan™ Client**

- Aprire il Client IRISPowerscan™.
- Fare clic su **File** > **Login**.
- Fare clic su **Sì** per riavviare l'applicazione.
- Al riavvio dell'applicazione, inserire **Dominio\Nome utente** e **Password** e fare clic su **OK**.

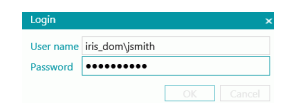

• Selezionare il Progetto che si desidera aprire. I Progetti elencati qui sono quelli gestiti dal Server.

**Nota**: un Client è in grado di visualizzare solo i Progetti a cui può accedere.

• Eseguire le azioni per cui si è autorizzati e fare clic su **Elabora** per passare alla fase successiva del processo.

**Nota:** quando si elaborano batch pesanti, potrebbe essere necessario un po' di tempo per il passaggio alla fase successiva.

## <span id="page-17-0"></span>**Esempio di Workflow**

In questa sezione viene fornito un **esempio di workflow** di come diversi Client IRISPowerscan™ possono collaborare a un progetto condiviso.

Nel nostro workflow, il Client 1 esegue le operazioni di Cattura, il Client 2 quelle di Convalida, mentre l'Esportazione viene effettuata in automatico dal Server.

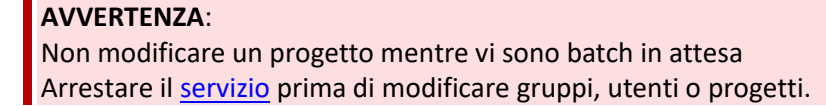

#### **Configurazione di IRISPowerscan™ Server**

#### **CREAZIONE DELL'UTENTE E DEL GRUPPO UTENTI DESIDERATI IN IRISPOWERSCAN™ SERVER**

- Aggiungere il gruppo "Gruppo Cattura", aggiungere "Utente 1" al gruppo "Gruppo Cattura" e assegnare una password.
- Aggiungere il gruppo "Gruppo Convalida", aggiungere "Utente 2" al gruppo "Gruppo Convalida" e assegnare una password.

Se necessario consultare la sezione [Definizione di Gruppi e Utenti.](#page-11-1)

#### **CONDIVISIONE DI UN PROGETTO SU CUI GLI UTENTI POSSANO COLLABORARE**

- Configurare il progetto nell'applicazione indipendente IRISPowerscan™, esportarlo e successivamente importarlo nell'applicazione IRISPowerscan™ Server.
- Aprire il progetto importato in IRISPowerscan™ Server e specificare quale attività deve essere eseguita da un determinato Gruppo di utenti. Nel nostro esempio:
	- o Selezionare "Gruppo Cattura" nell'elenco **Cattura**.
	- o Selezionare "Gruppo Convalida" nell'elenco **Convalida**.
	- o Selezionare "Server" nell'elenco **Esportazione**.

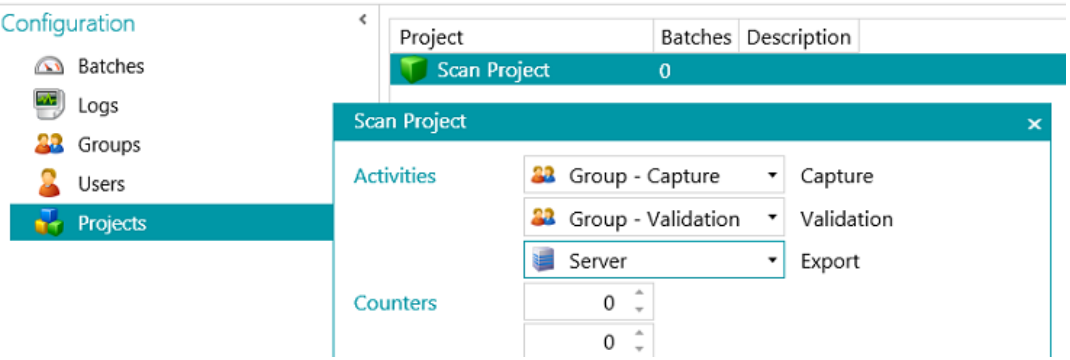

• Una volta eseguita la configurazione, fare clic sul semaforo nell'angolo in basso a sinistra per avviare o riavviare il Servizio IRISPowerscan™ Server.

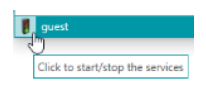

#### **Workflow**

#### **UTENTE 1: ESEGUE LE OPERAZIONI DI CATTURA**

- Avviare il Client IRISPowerscan™.
- Collegare il Client al Server tramite **File** > **Informazioni** > **Generale**.

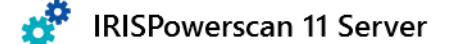

jsmith.iris.com:8080  $\mathbf{\cdot}$  Connect...

• Andare su **File** > **Login** e inserire le proprie credenziali.

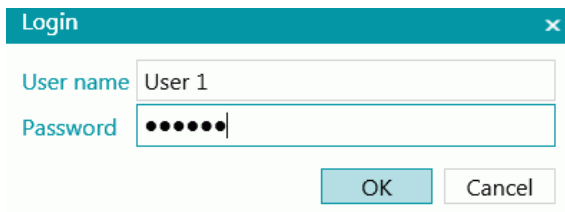

• Aprire il progetto condiviso e fare clic su **Acquisisci**.

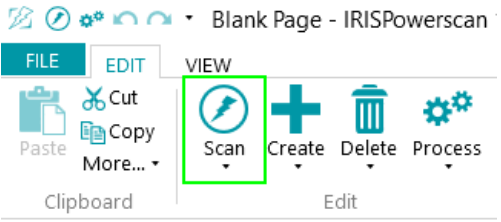

**Suggerimento**: per verificare lo stato dei batch, andare su **File** > **Gestire**. Vengono elencati i batch in corso.

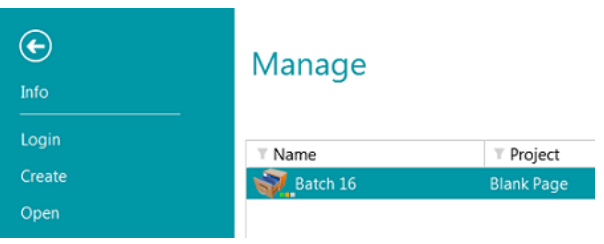

<span id="page-18-0"></span>I 3 piccoli LED vicino all'icona Batch indicano le diverse fasi: Cattura, Convalida ed Esportazione. Ogni LED indica inoltre lo stato dell'attività corrispondente in un diverso colore:

Grigio: l'attività non è iniziata.

Arancione: pronta per essere elaborata.

Arancione (lampeggiante): in corso

Verde: completata.

Rosso: errore.

Quindi se un batch presenta i led verde, arancione e grigio, significa che la fase di **Cattura** è stata completata, quella di **Convalida** è pronta per essere eseguita, mentre l'**Esportazione** non è ancora pronta. • Una volta terminata la scansione, fare clic su **Elabora**. L'attività dell'Utente 1 è stata completata. I batch vengono trasferiti a IRISPowerscan™ Server dove sono a disposizione dell'Utente 2 per la Convalida.

#### **UTENTE 2: ESEGUE LE OPERAZIONI DI CONVALIDA**

- Avviare il Client IRISPowerscan™.
- Collegare il Client al Server tramite **File** > **Informazioni** > **Generale**.
- Andare su **File** > **Login** e inserire le proprie credenziali.
- Aprire il progetto condiviso. I batch acquisiti dall'Utente 1 sono pronti per la convalida.
- Fare clic su **Apri**, selezionare il batch che si desidera convalidare, quindi fare clic su **Apri**.

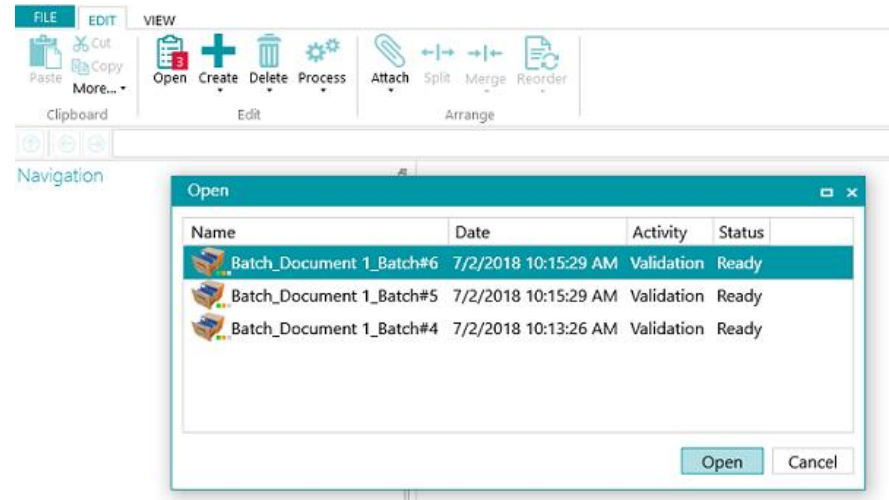

• Eseguire la Convalida. Al termine, fare clic su **Elabora**. Il batch convalidato verrà trasferito a IRISPowerscan™ Server, dove viene esportato in automatico nella destinazione configurata.

**Nota**: se l'Utente 2 non desidera eseguire la convalida, può eliminare il batch così da renderlo disponibile a un altro Utente. Fare clic sulla freccia sotto il pulsante **Elaborazione** e selezionare **Elimina**.

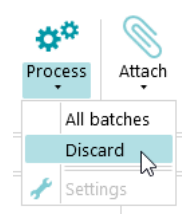

#### **Informazioni sui Log**

L'Amministratore può accedere alle informazioni sui **Log** tramite l'applicazione IRISPowerscan™ Server. Qui si trovano i log con i resoconti delle attività di ciascun Client, i relativi batch e attività associate.

I Client non possono accedere a questi **log del Server**, possono accedere solamente alle informazioni riguardanti i propri batch.

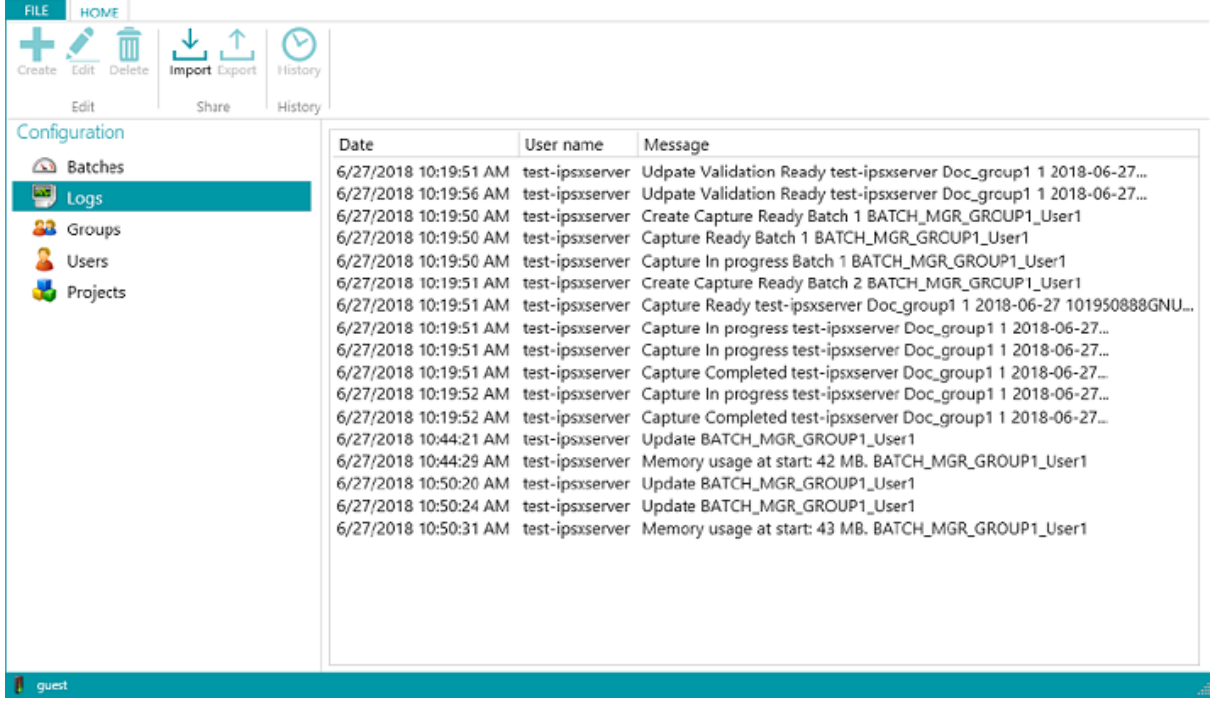

#### **Informazioni sul ciclo di vita dei batch**

• Tutti i batch e il relativo stato possono essere verificati dall'Amministratore nell'applicazione IRISPowerscan™ Server seguendo il percorso **Home** > **Batch**

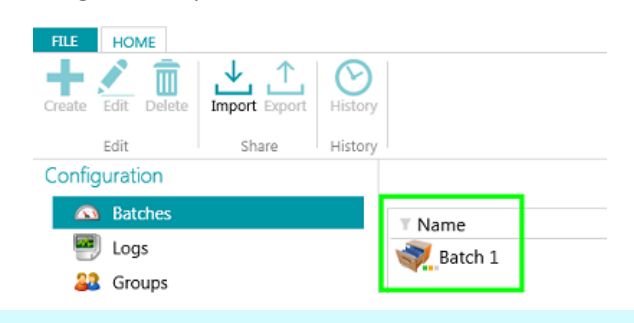

#### **Suggerimenti:**

Fare doppio clic su un Batch per visualizzare le informazioni sul suo ciclo di vita. Significato dei [3 piccoli LED.](#page-18-0)

• L'Amministratore può modificare lo stato di un batch oppure eliminare un batch in IRISPowerscan™ Server se, ad esempio, si verifica un errore.

Per riportare un batch alla fase precedente, servirsi delle frecce indietro.

#### $an/î$

*Pulsanti di azione (descrizioni disponibili nell'interfaccia Utente)*

Gli Amministratori possono eseguire le seguenti attività:

- Sbloccare un batch bloccato da un Client.
- Sposta per la convalida: spostare il batch per la convalida.
- Sposta per l'esportazione: spostare il batch per l'esportazione.
- Visualizzare lo storico di un batch.
- Eliminare un batch in qualsiasi momento.

Quando i **Client** sono ancora collegati e connessi al Server, viene visualizzato un messaggio di avvertenza non appena un batch controllato viene eliminato o ripristinato sul server. Il messaggio di avvertenza appare in **Modalità navigazione**.

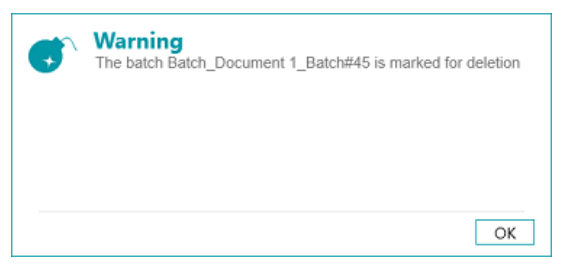

*Applicazione Client: messaggio di avvertenza*

Il batch ritorna alla fase precedente e i Client devono eseguire nuovamente la propria attività sul batch.

I Client, a loro volta, possono eseguire le seguenti attività:

- o Eliminare un batch (a condizione che dispongano di un Permesso Amministratore).
- o Rieseguire la Cattura.

Quando un Validatore apre un batch per la convalida, il batch risulterà bloccato (ombreggiato) agli altri Client. Se il Validatore lascia il computer senza completare la convalida, il batch rimarrà bloccato finché il Validatore non completerà tale attività o finché l'Amministratore/Production Manager\* non sbloccherà il batch sul Server, ripristinando lo stato "**Pronto per la convalida**".

**\***In un' **Architetture Client-Server**, si consiglia di nominare un Production Manager in grado di controllare la produzione ogni giorno per garantire che ogni batch venga correttamente elaborato senza errori. In caso di errori, è suo compito verificare cosa sia accaduto, adottare misure correttive, riavviare l'elaborazione del batch, riavviare la convalida o chiedere che il batch venga riacquisito.

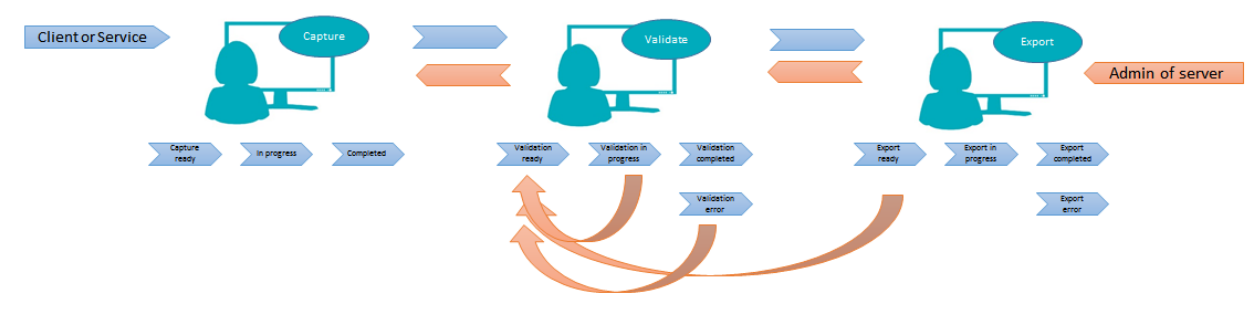

*Esempio di workflow*

• In caso di problemi di un Client o nel caso in cui quest'ultimo non riesca a ritrovare i propri batch, i batch non andranno persi. Vengono archiviati sul Server come meccanismo di autoprotezione.

**AVVERTENZA**: l'amministratore del server ha pieni poteri e le sue azioni NON sono annullabili. Per questo motivo eliminare o modificare batch, gruppi o utenti, se fatto al momento sbagliato o in modo frettoloso, può determinare la perdita di dati.

## <span id="page-23-0"></span>**Visualizzazione attività batch e statistiche**

IRISPowerscan™ Server introduce una nuova visualizzazione per le attività dei batch e statistiche.

La visualizzazione delle attività dei batch indica il numero di batch elaborati, in attesa di elaborazione o in stato di errore.

| <b>FILE</b><br><b>HOME</b>                                     |               |                      |                            |            |               |                     |
|----------------------------------------------------------------|---------------|----------------------|----------------------------|------------|---------------|---------------------|
| ∿<br>Ш<br>Edit<br>Delete<br>Import Export<br>History<br>Create |               |                      |                            |            |               |                     |
| Edit<br>Share<br>History                                       |               |                      |                            |            |               |                     |
| Configuration                                                  |               |                      |                            |            |               |                     |
| <b>S</b> Batches                                               |               | On hold              | Processed 12               |            |               |                     |
| 뗑<br>Logs                                                      |               | Error                | $\overline{2}$             |            |               |                     |
| Groups                                                         |               |                      |                            |            |               |                     |
| Users                                                          | $T$ Name      | T Project            | $T$ Date                   | T Activity | $\top$ Status | T User              |
| Projects                                                       | $\sim$ Lot 20 | Server03             | 9/5/2017 5:58:48 PM        | Export     | Completed     | IBE-LT147348        |
|                                                                | $\sim$ Lot 24 | Server01             | 9/5/2017 5:56:46 PM        | Export     | Completed     | IBE-LT147348        |
|                                                                | $\sim$ Lot 20 | Server02             | 9/5/2017 5:57:38 PM        | Export     | Completed     | IBE-LT147348        |
|                                                                | $\sim$ Lot 25 | Server01             | 9/5/2017 5:56:36 PM        | Export     | Completed     | IBE-LT147348        |
|                                                                | $\sim$ Lot 21 | Server02             | 9/5/2017 5:57:30 PM        | Export     | Completed     | IBE-LT147348        |
|                                                                | $\sim$ Lot 21 | Server03             | 9/5/2017 5:58:38 PM        | Export     | Completed     | IBE-LT147348        |
|                                                                | $\sim$ Lot 26 | Server01             | 9/5/2017 5:56:29 PM        | Export     | Completed     | IBE-LT147348        |
|                                                                | $\sim$ Lot 22 | Server <sub>02</sub> | 9/5/2017 5:57:16 PM        | Export     | Completed     | IBE-LT147348        |
|                                                                | $\sim$ Lot 22 | Server03             | 9/5/2017 5:58:30 PM Export |            | Completed     | IBE-LT147348        |
|                                                                | Lot $27$      | Server01             | 9/5/2017 5:56:21 PM        | Export     | Completed     | IBE-LT147348        |
|                                                                | Lot 23        | Server02             | 9/5/2017 5:57:10 PM        | Export     | Completed     | IBF-LT147348        |
|                                                                |               | $\sim$               | max755000000               |            | $1 - 1$       | 105.178.173.10<br>U |
| d guest                                                        |               |                      |                            |            |               |                     |

*Visualizzazione attività*

Nellavisualizzazione dei progetti, sono disponibili alcune statistiche per ogni progetto.

| FILE : | HOME                                                           |          |         |         |       |                |                |       |         |        |                                           |
|--------|----------------------------------------------------------------|----------|---------|---------|-------|----------------|----------------|-------|---------|--------|-------------------------------------------|
| Create | 飞<br>손<br>∼<br>m<br>Delete<br>Import Export<br>History<br>Edit |          |         |         |       |                |                |       |         |        |                                           |
|        | Edit<br>Share<br>History                                       |          |         |         |       |                |                |       |         |        |                                           |
|        | Configuration                                                  | Project  | Batches | On hold | Error |                |                |       |         |        | Processed BPD IPM Avg IPM IPD Description |
|        | Batches                                                        | Server01 | 5       | 1       | 0     | $\overline{4}$ |                | 4 143 | 108 200 |        |                                           |
| 四      | Logs                                                           | Server02 | 5       | $\circ$ | 1     | 4              |                | 4 126 | 111 200 |        |                                           |
|        | <b>33</b> Groups                                               | Server03 | 5       | $\circ$ | 1     | 3              | $\overline{4}$ | 94    |         | 95 200 |                                           |
|        | Users                                                          |          |         |         |       |                |                |       |         |        |                                           |
|        | <b>Projects</b>                                                |          |         |         |       |                |                |       |         |        |                                           |
|        |                                                                |          |         |         |       |                |                |       |         |        |                                           |
|        |                                                                |          |         |         |       |                |                |       |         |        |                                           |
|        |                                                                |          |         |         |       |                |                |       |         |        |                                           |
|        |                                                                |          |         |         |       |                |                |       |         |        |                                           |
|        |                                                                |          |         |         |       |                |                |       |         |        |                                           |
|        |                                                                |          |         |         |       |                |                |       |         |        |                                           |
|        |                                                                |          |         |         |       |                |                |       |         |        |                                           |
|        |                                                                |          |         |         |       |                |                |       |         |        |                                           |
|        |                                                                |          |         |         |       |                |                |       |         |        |                                           |
|        |                                                                |          |         |         |       |                |                |       |         |        |                                           |
|        |                                                                | ٠        |         |         |       |                |                |       |         |        |                                           |
| guest  |                                                                |          |         |         |       |                |                |       |         |        | Ш                                         |

*Visualizzazione progetto e statistiche*

Queste sono le informazioni visualizzabili per ciascun progetto (fare riferimento al Glossario):

*BPD* (batch al giorno)

*IPM* (immagini al minuto)

*IPD* (immagini al giorno)

*Avg IPM* (media delle immagini al minuto)

## <span id="page-24-0"></span>**Report e esportazione di statistiche Server**

Nella scheda **Informazioni > Generale**, è disponibile la sezione Report dove è possibile inserire le impostazioni email per ricevere notifiche in caso di guasto o di errori nell'elaborazione di progetti.

Nella stessa sezione, è possibile salvare o ripristinare le statistiche server.

Il reset delle statistiche comporta l'azzeramento di tutti i valori *Elaborato*,*BPD*, *IPM*, *Avg IPM* e *IPD*

 $lnfo$ 

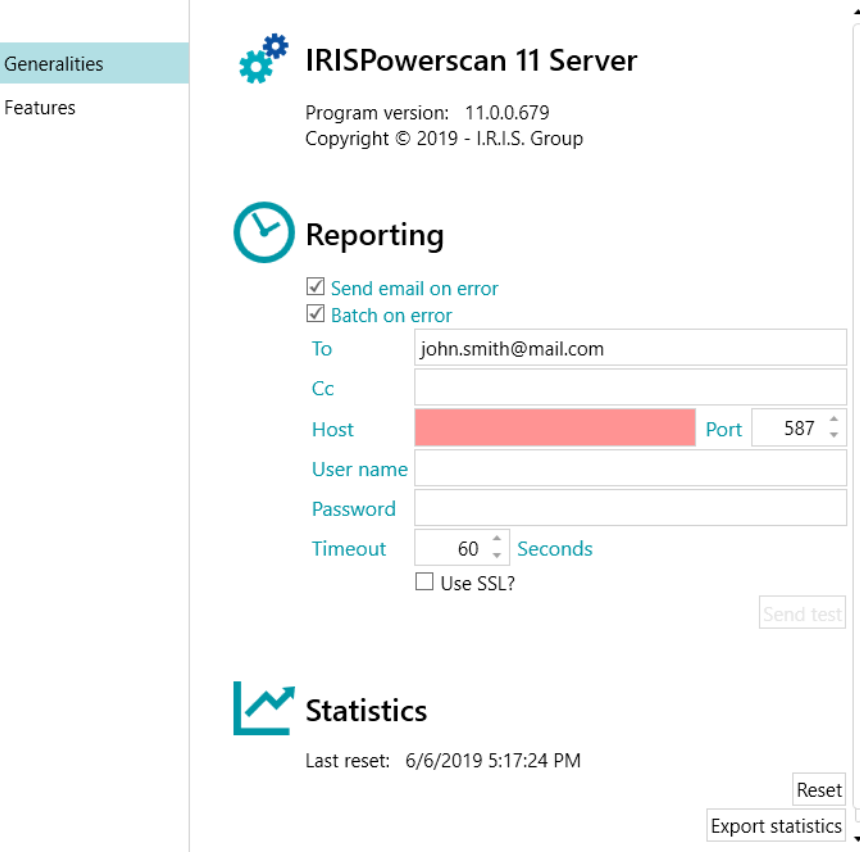

*Impostazioni Report e Statistiche*

Il pulsante *Esporta statistiche* permette all'utente di salvare i dati in formato XML:

```
<Statistics date="9/5/2019">
 <Projects>
 <Project name="Server03" bpd="4" ipd="200" ipm="151" avgIpm="109">
 <Total None="0" OnError="1" Processed="4" OnHold="0" />
  </Project>
 <Project name="Server01" bpd="4" ipd="200" ipm="143" avgIpm="108">
  <Total None="0" OnError="0" Processed="4" OnHold="1" />
 </Project>
 <Project name="Server02" bpd="4" ipd="200" ipm="126" avgIpm="111">
 <Total None="0" OnError="1" Processed="4" OnHold="0" />
 </Project>
  </Projects>
  <Total None="0" OnError="2" Processed="12" OnHold="1" />
</Statistics>7
```